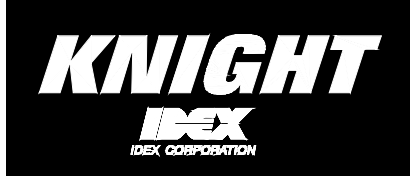

# **INTRODUCTION**

The KCI-6000 can interface with either a standard serial com port or a USB port. If used with a standard serial com port, there are no special setup requirements for your Knight PC software application to work. If using with a USB port, follow the instructions below:

# **USB PORT APPLICATIONS**

The KCI-6000 module can be used with a USB port only on Windows 98, 2000, Me, and XP. You will need to install drivers from the provided disk, and change a few settings on your Knight PC software application.

- (1) Power up the KCI module by plugging in the network cable that is connected to your dispenser network. The power booster transformer (if you have one) may be used if you cannot connect to the dispenser network.
- (2) Plug the small end of the USB cable into the corresponding port on the KCI-6000 module. Plug the large end of the USB cable into an open USB port on your computer.
- (3) Your computer should respond with the message "Found New Hardware, Knight KCI-6000". Your computer will then launch the New Hardware Wizard — click Next to continue.
- (4) Your computer will then prompt you to "Search for a Suitable Driver" choose CD-ROM (be sure to insert the disk into your CD drive) then click Next to continue.
- (5) When the driver is found, your computer will show a message to confirm click Next to continue. The driver information will then copy to your computer automatically.
- (6) Click finish. Your computer will then show the message "New Hardware Found, USB Serial Port".
- (7) Choose the Search option, then click Next to continue.
- (8) Choose location, then click Next to continue.
- (9) Your computer will show a message when the driver is found click Next to continue.
- (10) Drivers will install automatically when complete, click Finish.
- (11) The driver installation process is now complete.

# **CONFIRMING USB PORT NUMBER**

After successfully installing the drivers from the previous steps, you will need to verify which com port number is assigned as your Knight USB connection to properly configure your Knight PC software.

- (1) From the Windows desktop, right-click on My Computer, then click Properties.
- (2) Click the Hardware tab, then click Device Manager.
- (3) Look under Ports to find Knight KCI-6000. Just to the right of this should appear "COM X" (the letter X represents the com port number assigned to the Knight USB connection). Make a note of the com number.
- (4) Close the Device Manager, then close the System Properties window.

# **CONFIGURING PC SOFTWARE FOR USB**

- (1) Be sure that the KCI-6000 module is connected to your computer's USB port and the power LED is on. If your computer has more than one USB port, it is recommended that you always use the same USB port (the one that was plugged into when installing drivers).
- (2) Start your Knight PC software application.
- (3) For laundry software applications: From the File Commands screen, click Setup then Custom. Click on the box labeled "Auto Detect Cable" to remove the check-mark. Be sure KCI (or CIM) is selected then click Save.

Next, click Setup then Com Port. Choose the com port number that your USB is assigned (the one that you confirmed in the Device Manager screen of Windows) then click OK. Choosing a baud rate is not necessary.

(4) For industrial software applications: Click Setup then Com Port. Click on the box labeled "Auto Detect Cable" to remove the check-mark. Be sure to KCI is selected (only required if software shows a choice of devices).

Next, choose the com port number that your USB is assigned (the one that you confirmed in the Device Manager screen of Windows) then click OK. Choosing a baud rate is not necessary.

(5) Shut down the program and re-start for the new settings to properly take effect.

# **NOTES & TROUBLESHOOTING TIPS**

- The power LED will be steady while the KCI-6000 module is idle. If the LED is not lit at all, check cable connection.
- The LED will blink randomly if data is being transmitted or received. This confirms that its communicating.
- The LED will blink 1 second on, 1 second off at power up if there is a network problem such as a short in the network cable. Components can be un-plugged from the system and re-tested to confirm if the blink stops indicating that the problem has been isolated.
- If there is no connection, such as a loose cable or broken wire, or if the wrong ID is used, the LED will blink a few times while trying to communicate and will lead to OKC com error. First check the ID number setting at the dispenser to be sure its correct. Otherwise, the problem is most likely a loose or damaged network cable.

### **DISCLAIMER**

Knight LLC does not accept responsibility for the mishandling, misuse, or non-performance of the described items when used for purposes other than those specified in the instructions. For hazardous materials information consult label, MSDS, or Knight LLC. Knight products are not for use in potentially explosive environments. Any use of our equipment in such an environment is at the risk of the user, Knight does not accept any liability in such circumstances.

#### **WARRANTY**

All Knight controls and pump systems are warranted against defects in material and workmanship for a period of ONE year. All electronic control boards have a TWO year warranty. Warranty applies only to the replacement or repair of such parts when returned to factory with a Knight Return Authorization (KRA) number, freight prepaid, and found to be defective upon factory authorized inspection. Bearings and pump seals or rubber and synthetic rubber parts such as "O" rings, diaphragms, squeeze tubing, and gaskets are considered expendable and are not covered under warranty. Warranty does not cover liability resulting from performance of this equipment nor the labor to replace this equipment. Product abuse or misuse voids warranty.

#### **KNIGHT LLC,** A Unit of IDEX Corporation

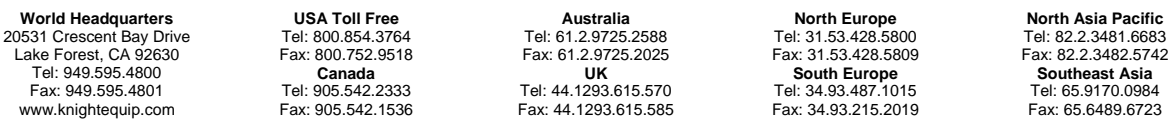